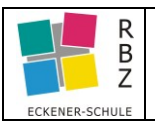

## **Voraussetzung(en)** zur Umsetzung der folgenden Aktion:

➢ Eingeloggt in Moodle

Abschlussverfolgung auf Kursebene aktivieren

**Schritt 1** Dashboard anzeigen <https://moodle.esfl.de/my/>

Im Dropdown Dashboard (befindet sich am oberen rechten Rand) auswählen

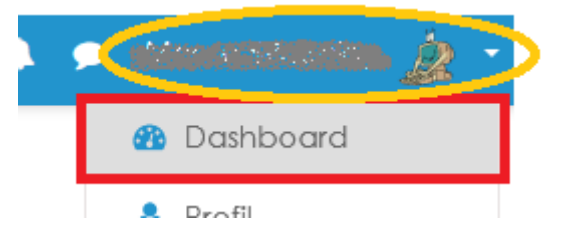

## **Schritt 1.2** Einstellungen bearbeiten

Im Block Kursübersicht folgende Einstellungen zur Vorbereitung auswählen:

- Filter **Alle (außer aus Ansicht entfernte)**
- Anzeige als **Liste**

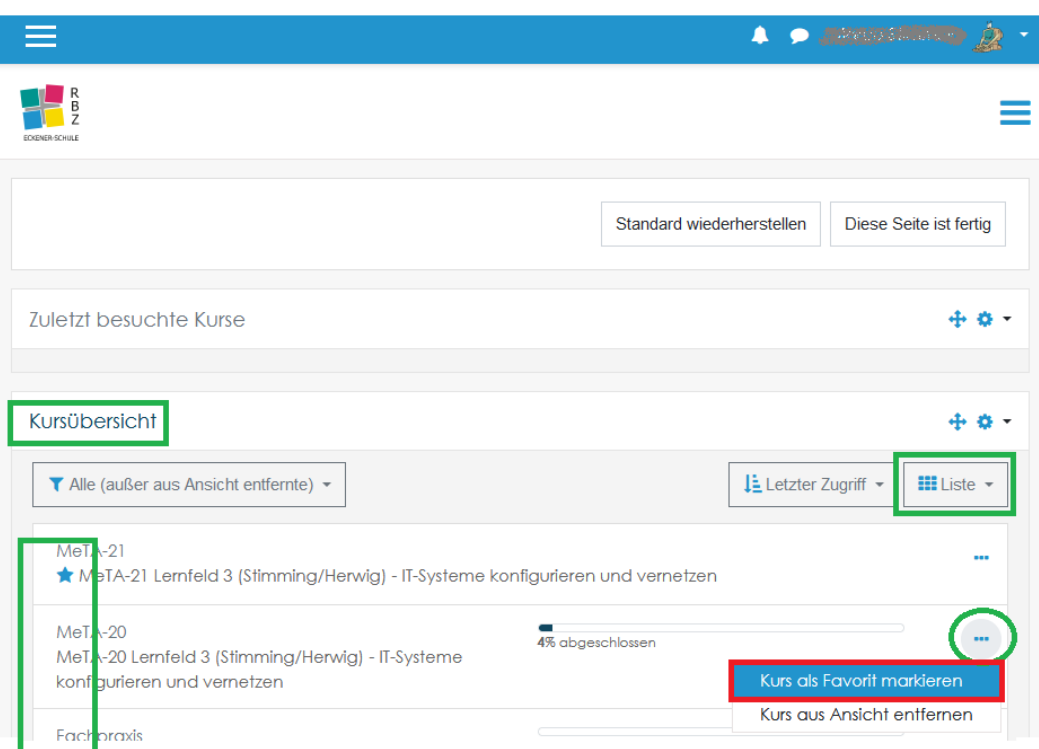

**Schritt 1.3** gewünschten Kurs auswählen und auf ... Klicken, um ihn anschl. als "Favorit" zu markieren / Markierung entfernen

Als Favorit markierte Kurse werden mit Sternchen markiert